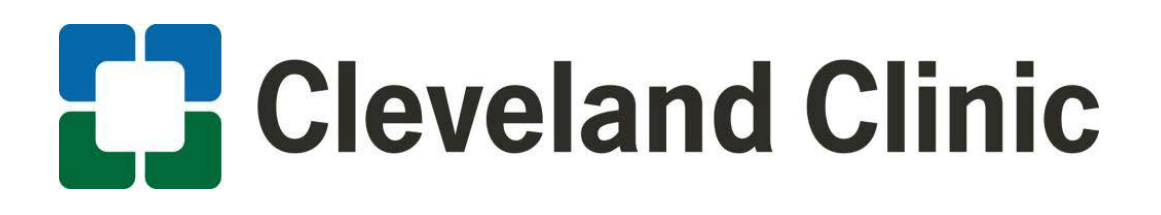

# Faculty Instructions: Faculty Requirements User Guide

## **Log in**

Login using this link: <http://ccfcme.org/cmelogin>

**If you forgot your password**, please use the following password reset link: <http://cce.ccf.org/ccecme/process?a=forgot-password-view>

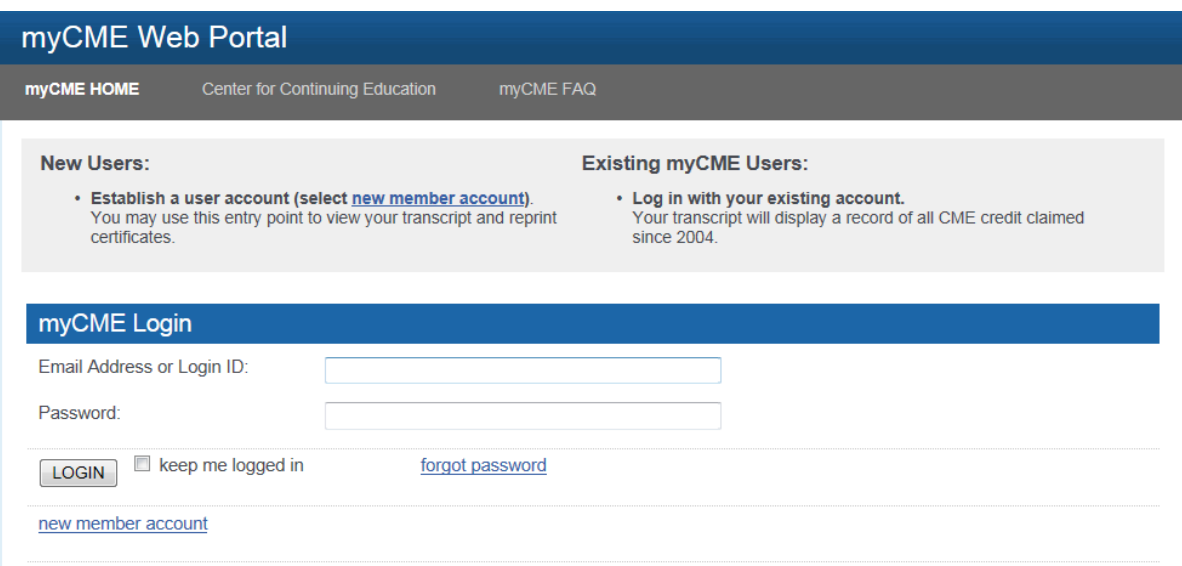

Once logged in, click on the 'Faculty Requirements' text link as shown below:

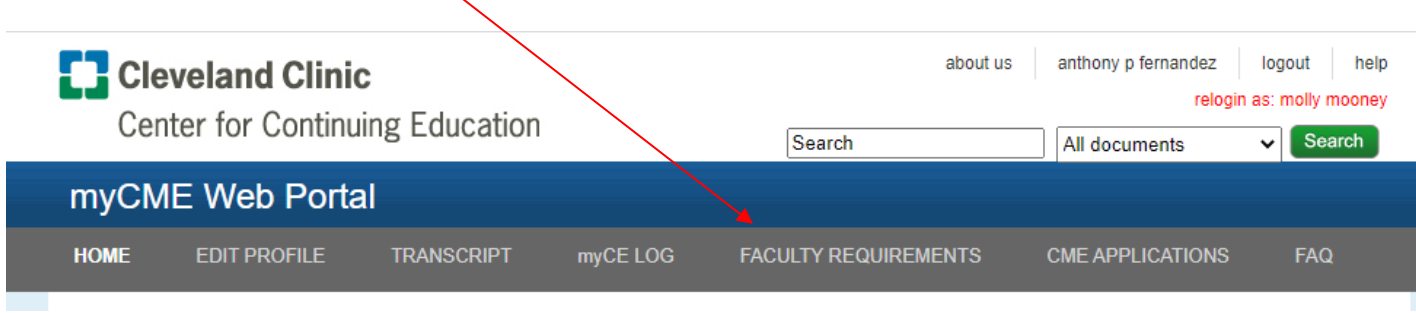

## **Find Activity**

Locate the 'Activity Title' you are disclosing for and click the "Add info' button, under the heading 'Available Actions'

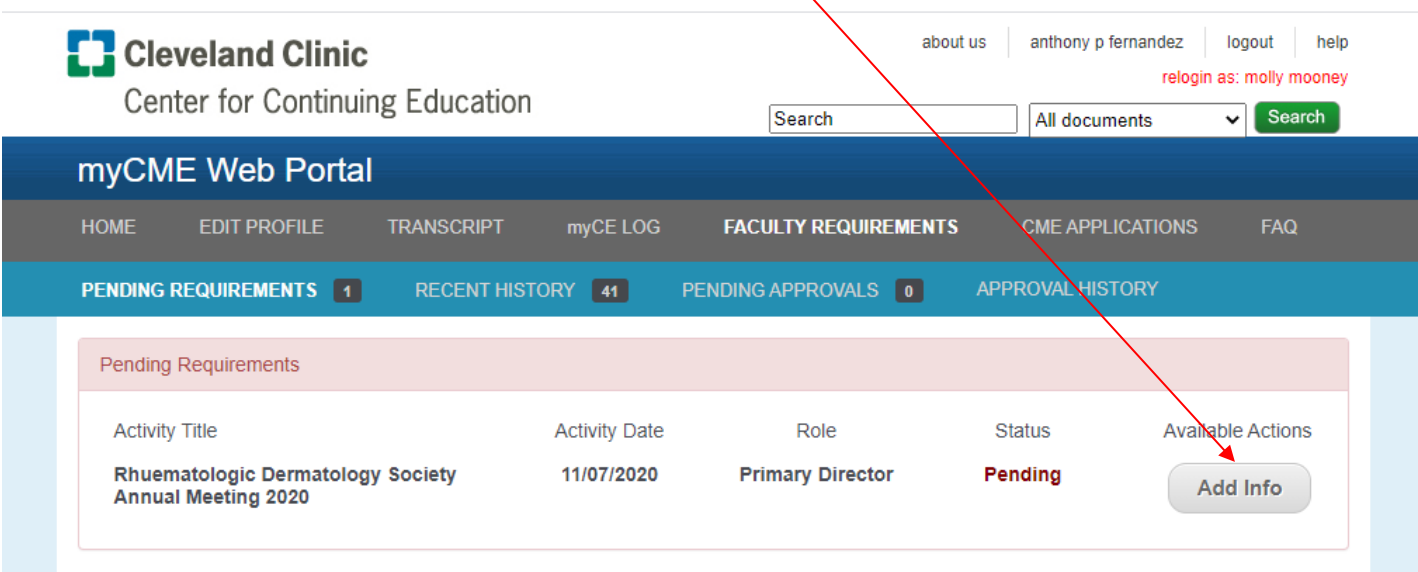

#### **Step 1 of 7 – Activity Content**

Based on the scope of the content the activity will cover, select applicable statement.

Click 'Next Step' to continue or 'Save and Exit' if unable to complete presently.

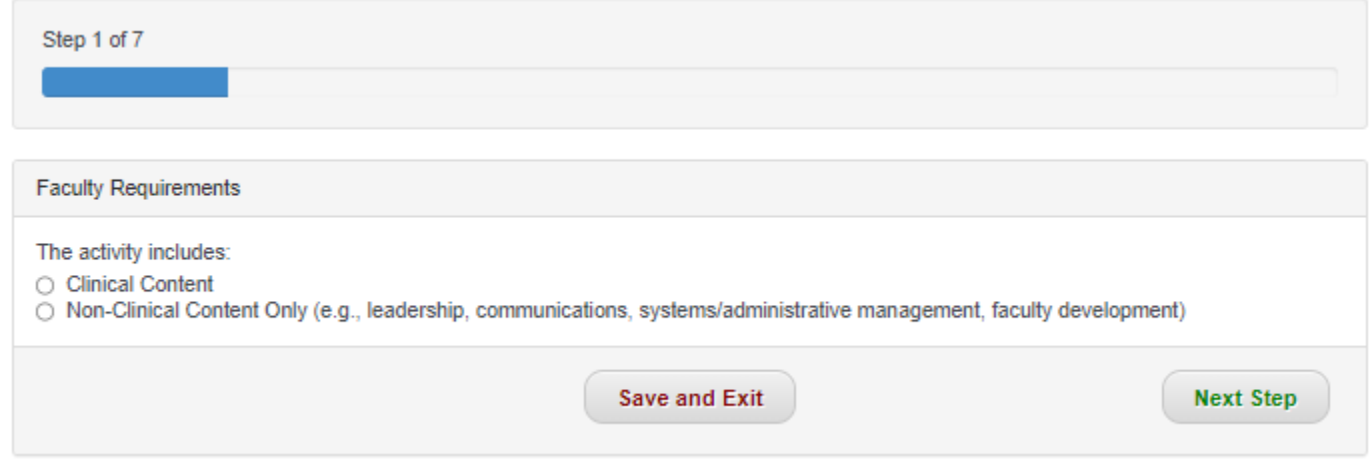

Note: If the activity includes non-clinical content only, disclosure of financial relationships is not required and the following steps will be skipped:

- Step 2 Disclosure of Financial Relationships
- Step 5 Ineligible Company Disclosures

#### **Step 2 of 7: Indication of Financial Relationships**

Indicate whether or not you have had any financial relationships with ACCME defined ineligible companies within the last 24 months by selecting 'yes' or 'no'.

\* All planners, faculty, and others in control of educational content must disclose **all** financial relationships with ineligible companies\*\* within the prior **24** months. There is no minimum financial threshold; individuals must disclose **all** financial relationships with ineligible companies, regardless of the amount and regardless of their view of the relevance of the relationship to the education.

\*\* **Ineligible Companies** are those whose primary business is producing, marketing, selling, reselling, or distributing healthcare products used by or on patients. [\(https://www.accme.org/accreditation-rules/standards-for-integrity-independence-accredited](https://www.accme.org/accreditation-rules/standards-for-integrity-independence-accredited-ce/eligibility)[ce/eligibility\)](https://www.accme.org/accreditation-rules/standards-for-integrity-independence-accredited-ce/eligibility)

#### Click 'Next Step' to continue or 'Save and Exit' if unable to complete presently.

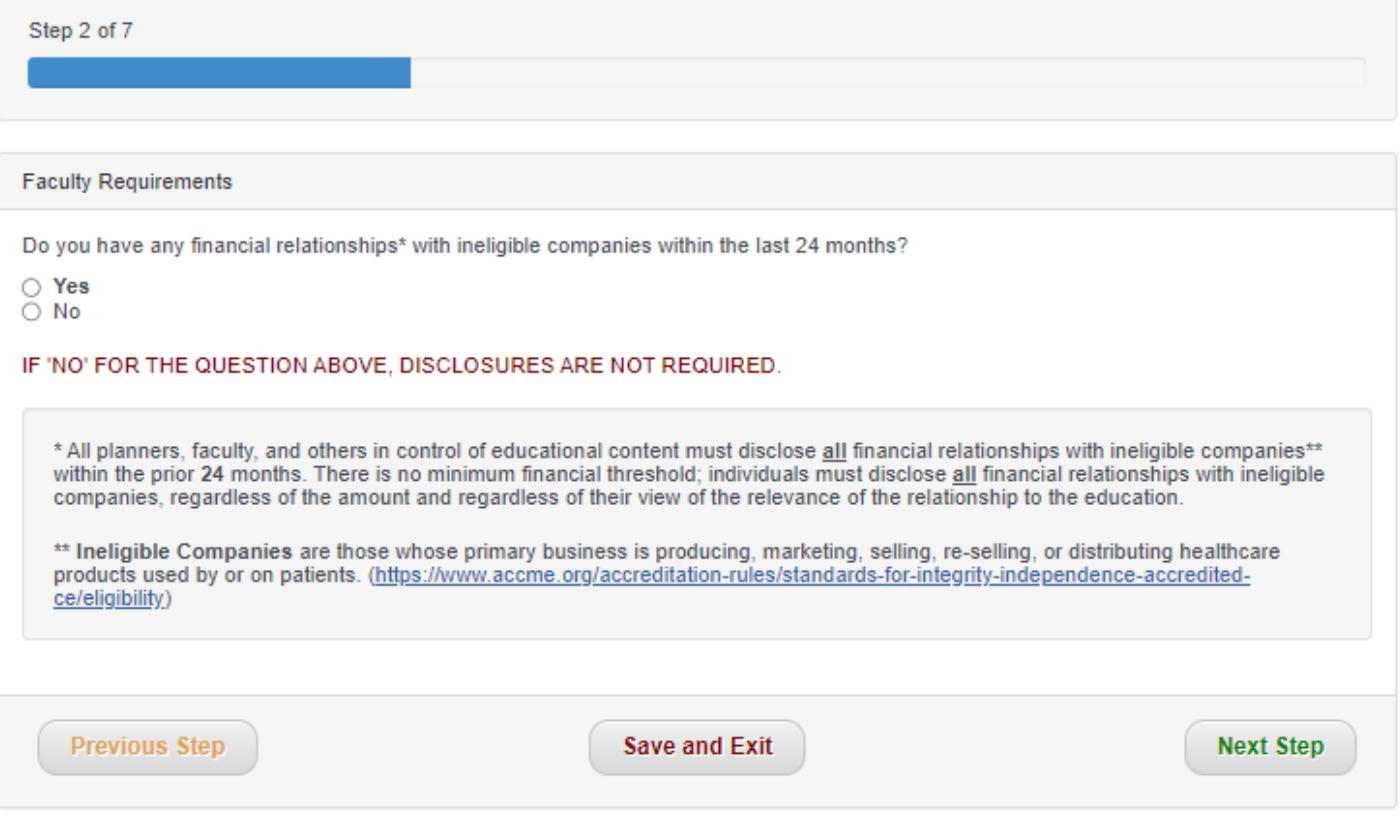

## **Step 3 of 7: Certify Compliance with Activity Terms and Conditions**

Read and then check box to certify.

Click 'Next Step' to continue or 'Save and Exit' if unable to complete presently.

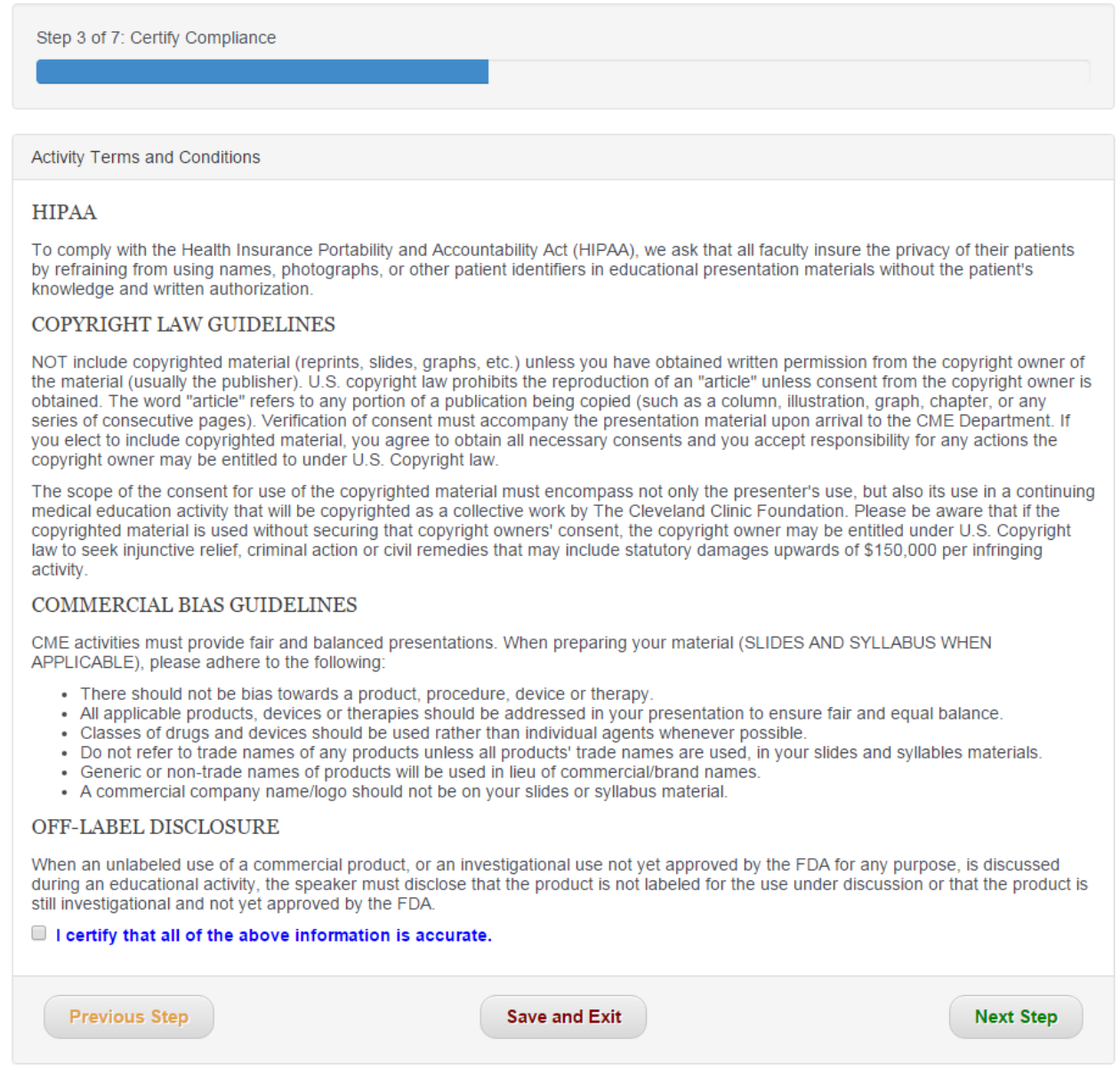

## **Step 4 of 7: Authorization and Consent**

Read and either accept or decline the terms and conditions

Click 'Next Step' to continue or 'Save and Exit' if unable to complete presently.

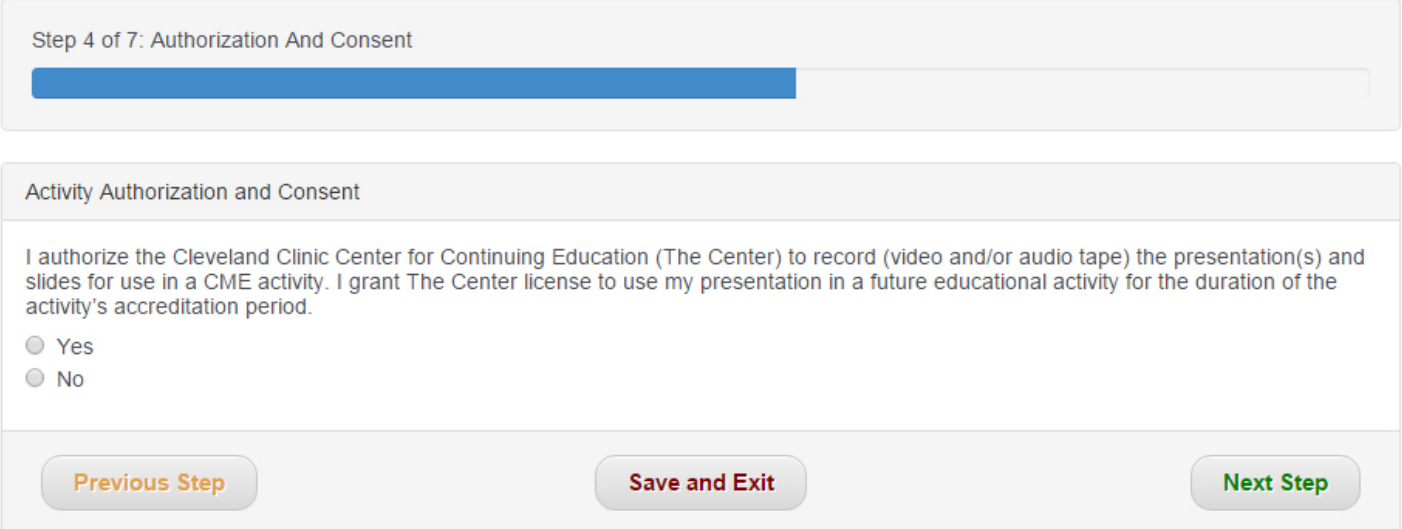

### **Step 5 of 7: Ineligible Company Disclosure(s)**

If you have previous disclosures, you will see them on the screen. Select 'Mitigate' to edit the relationship and select steps you will take to mitigate the conflict of interest, appropriate to your involvement in the activity.

If you do not have any previous disclosures or need to add a new relationship, click 'Add New'

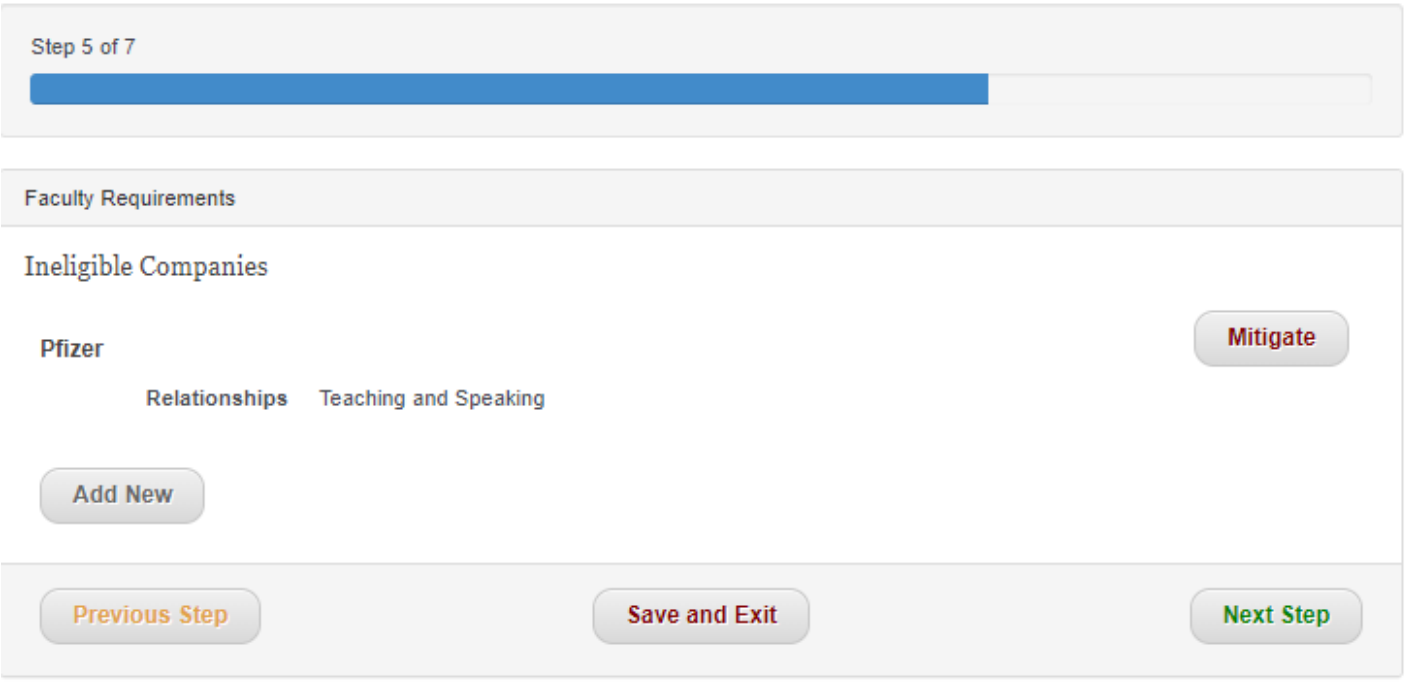

### **Step 5 of 7 continued: Ineligible Company Disclosure(s)**

Complete the information required for each ineligible company:

- 1. Select 'Name of Ineligible Company' from the drop-down list provided **OR…**
- 2. If the company is not in the drop-down option, type the Ineligible Company in the text-box provided
- 3. Select all applicable relationships regarding the company.
- 4. Indicate whether or not the relationship ended or is still current.
- 5. If 'relationship is still current' select how you will mitigate any potential conflict of interest.
- 6. Once complete, click 'Save and Apply'.

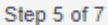

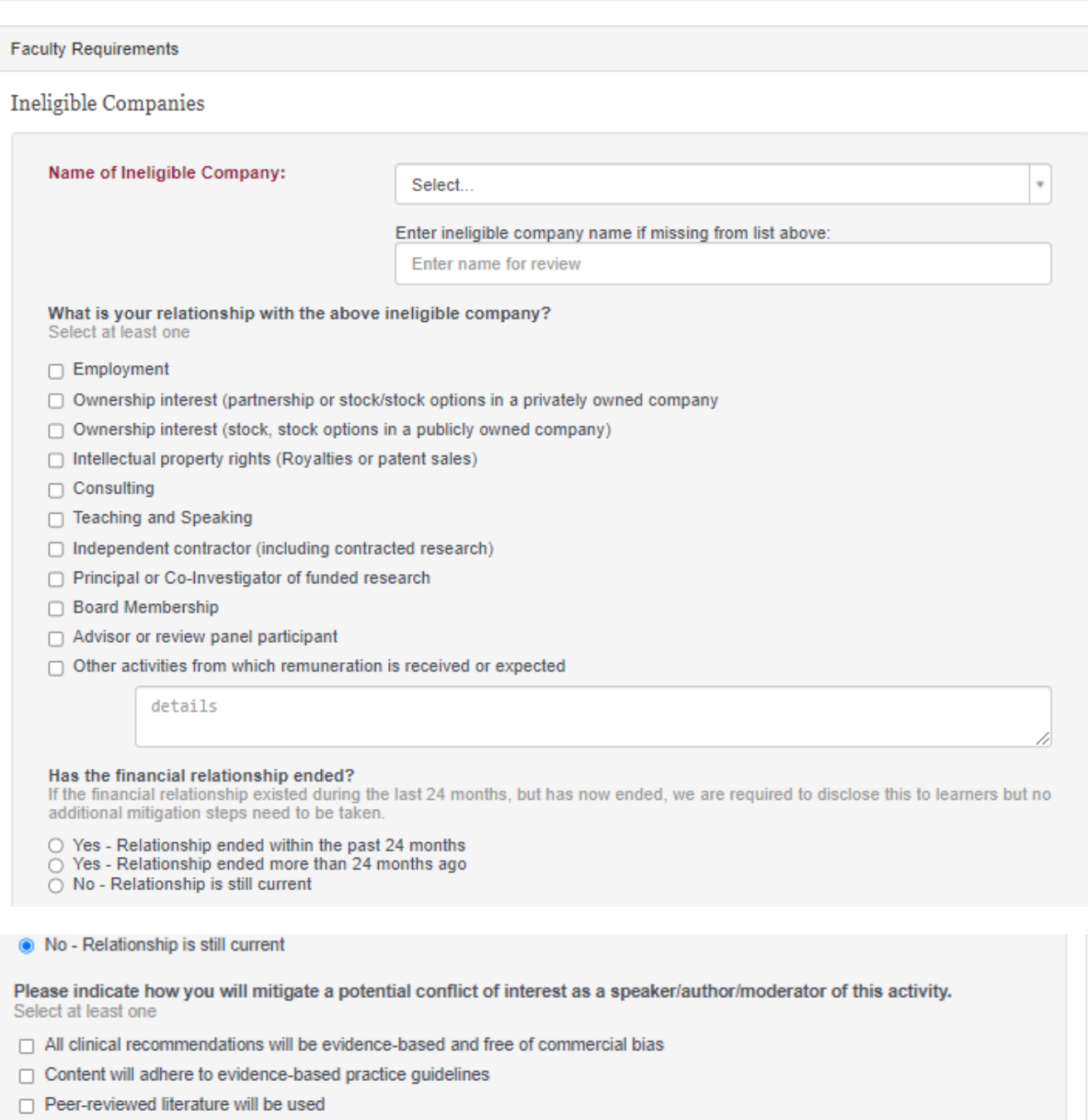

 $\Box$  Relationship is not relevant to my content

 $Cancel$ 

Save

## **Step 5 of 7 Continued: Ineligible Company Disclosure(s)**

Once completed, the disclosure will be displayed under the heading 'Ineligible Companies'.

#### To revise, click 'edit'. To add additional relationships, click 'add new'. *Repeat the above process for all financial relationships with Ineligible Companies that occurred within the past 24 months, until list is complete.*

Once complete, click 'Next Step' to continue or 'Save and Exit' if unable to complete presently.

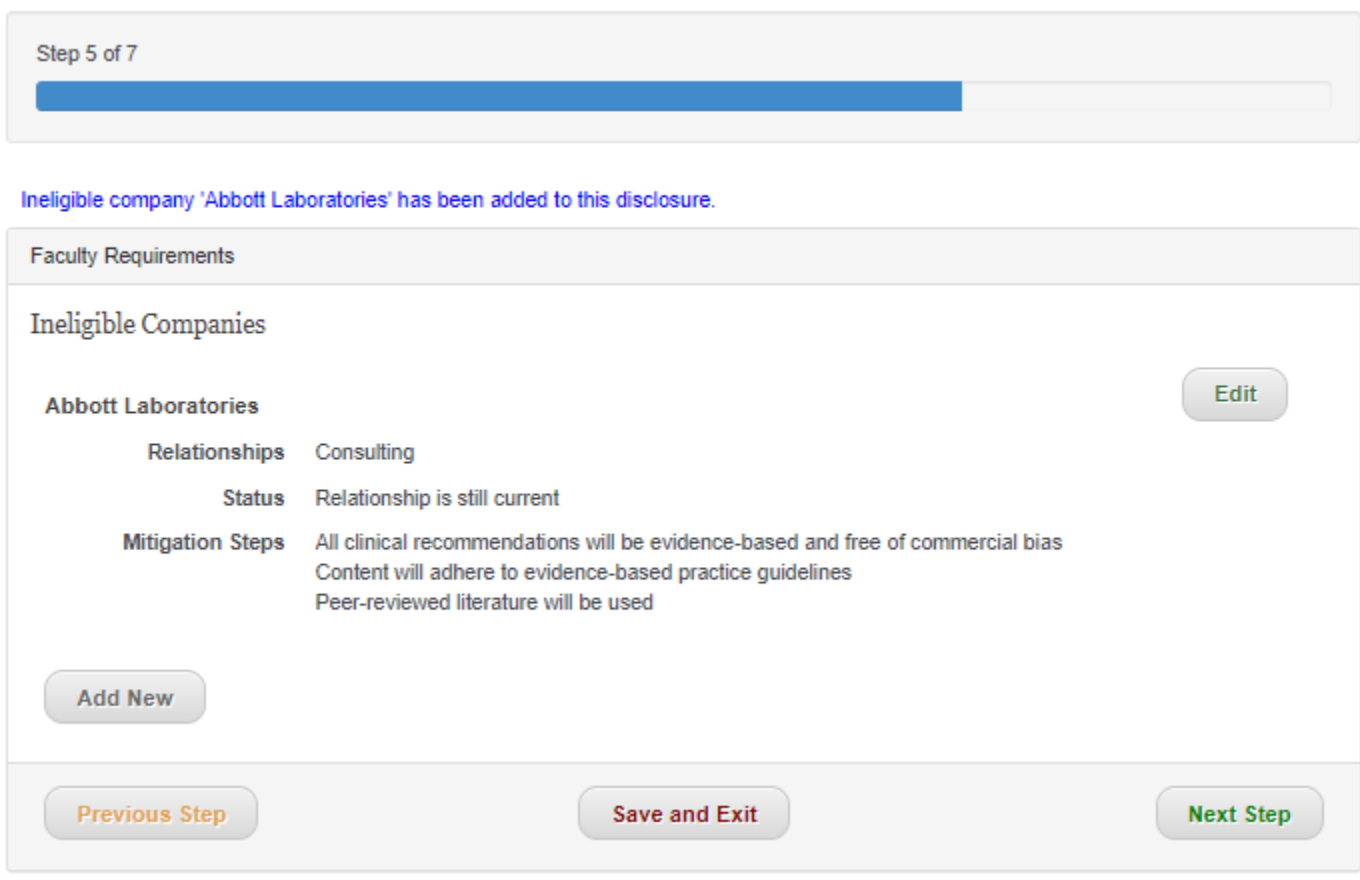

## **Step 6 of 7: Review and Submit Disclosure(s)**

Review information and then click 'Submit Disclosure' if correct. This will then go to the Activity Director for review and approval.

If changes are needed, please use the 'Previous Step' button and edit where necessary.

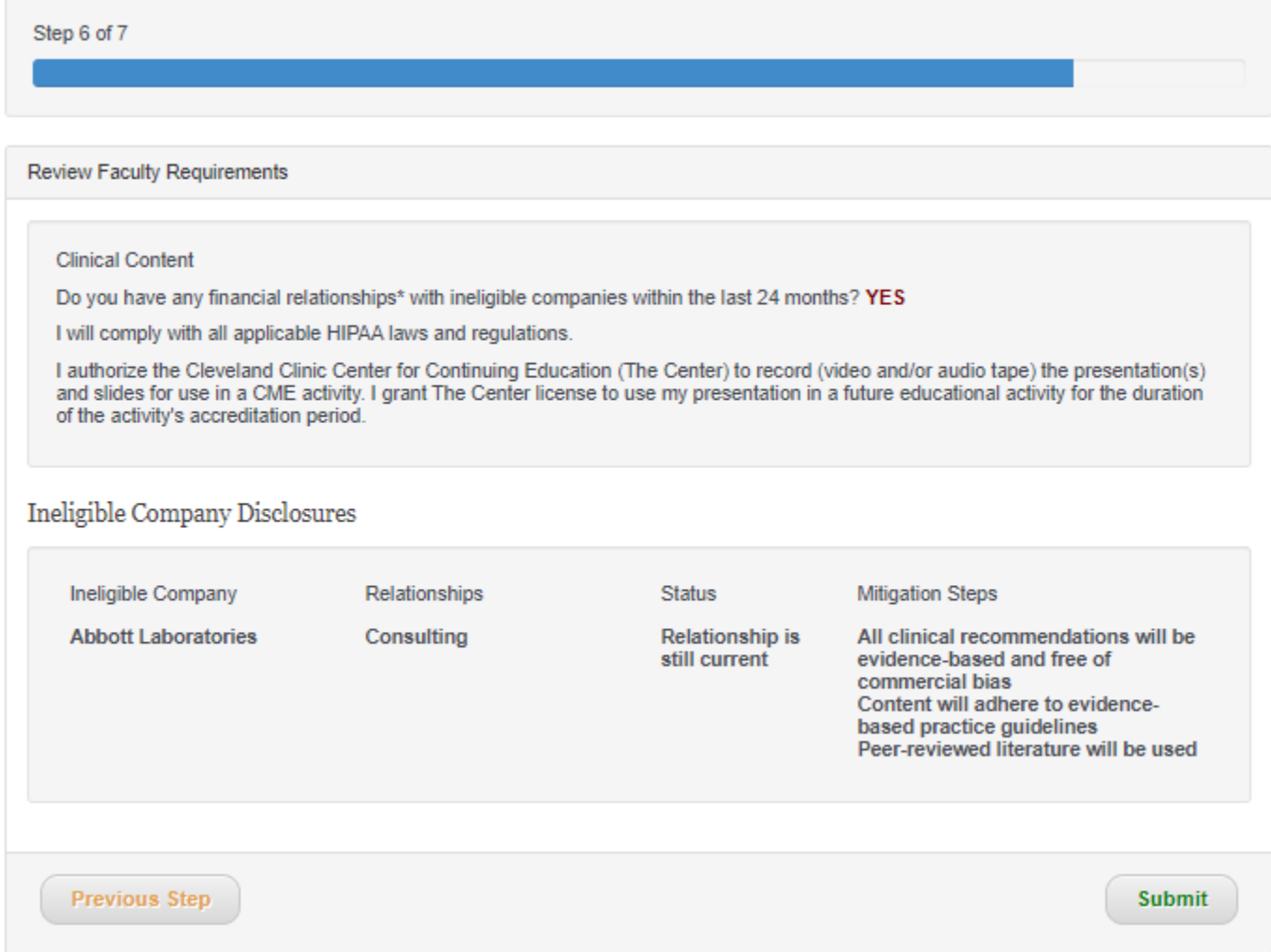

## **Step 7 of 7: Disclosure Process Complete**

Once submitted, the following screen will display.

**B** Bookmark

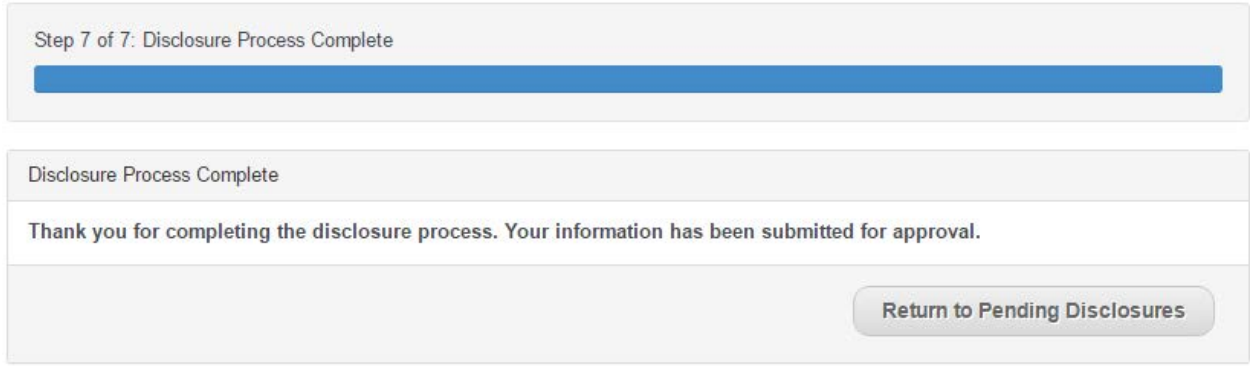

When you return to the 'Pending Disclosures', status will be updated to 'Submitted' which indicates it is waiting on Activity Director review.

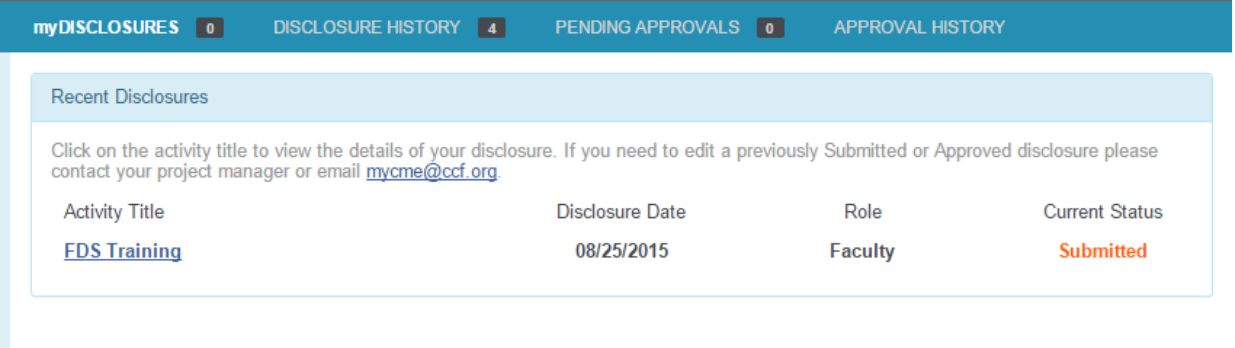

Copyright © 2000-2015 The Cleveland Clinic Foundation. All Rights Reserved.<br>Center for Continuing Education | 9500 Euclid Avenue, KK31, Cleveland, OH 44195 Main Cleveland Clinic Website Accreditation with Commendation Awards Site Disclaimer Privacy Policy Feedback Sitemap